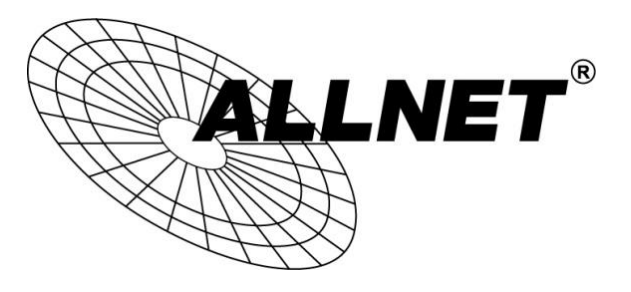

## **ALL-VPN10**

## VPN Tunnel aufbauen mit iOS-Endgeräten (PPTP)

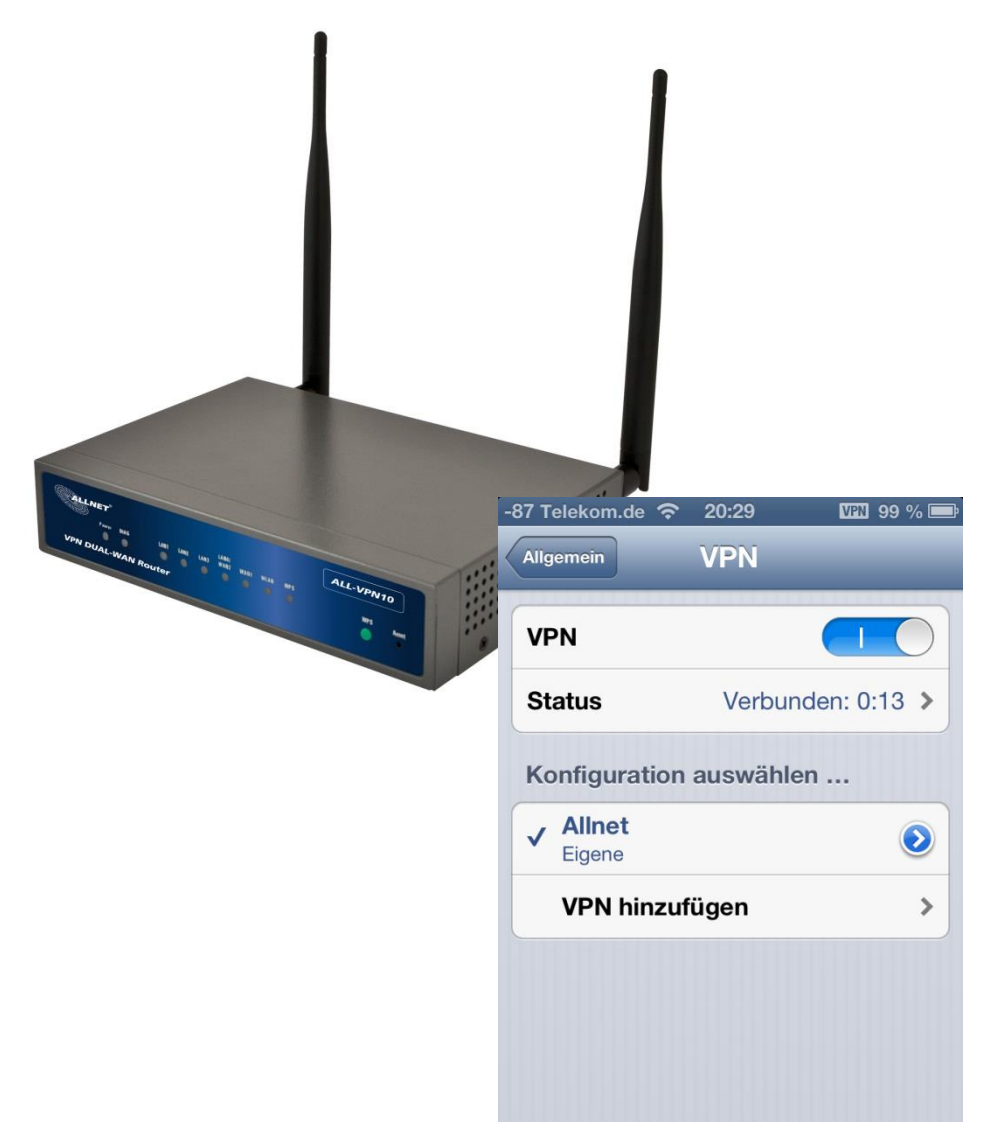

# Hilfestellung

In dieser Hilfestellung wird Ihnen Schritt für Schritt erklärt wie Sie einen VPN Tunnel zwischen einem iOS-Endgerät und dem ALL-VPN10 aufbauen.

Bitte beachten Sie, dass die Anleitung je nach Modell des Endgerätes sowie der iOS Version abweichen kann. Diese Hilfestellung wurde mit einem iPhone 5 und iOS 6.0.2 erstellt.

### A Konfiguration des ALL-VPN10

Navigieren Sie auf der Weboberfläche des Routers zu *VPN -> PPTP Setup*

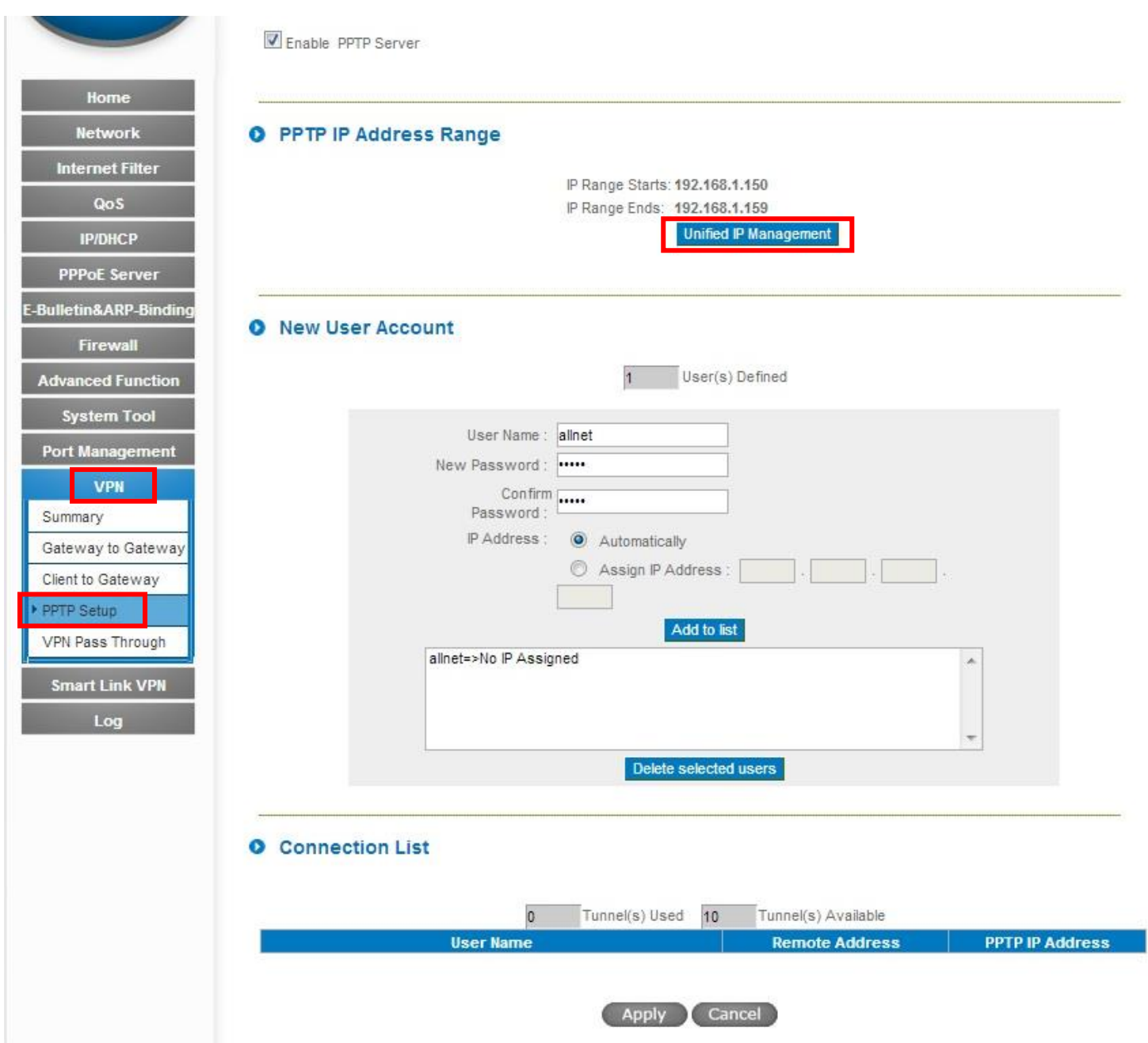

Klicken Sie auf "Unified IP Management".

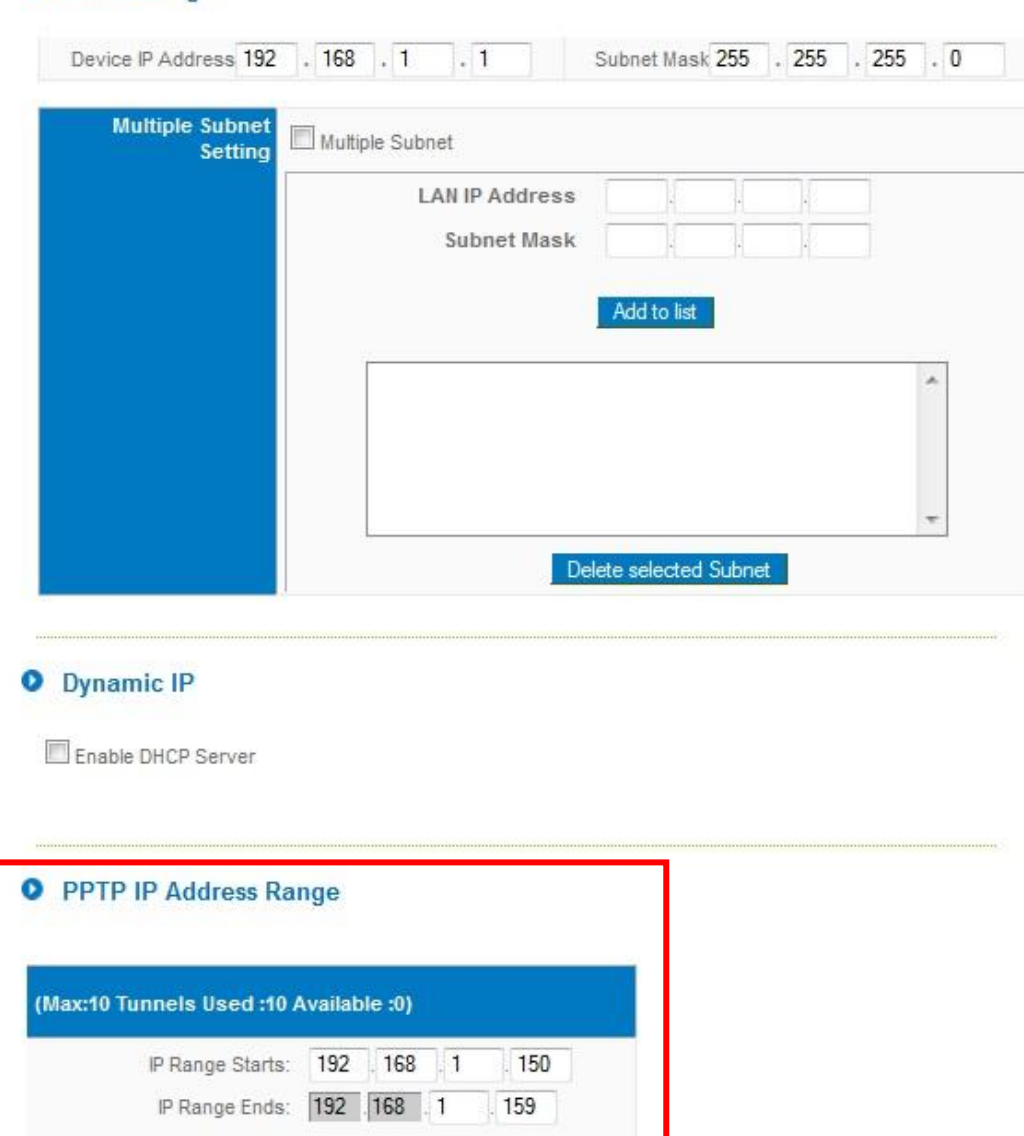

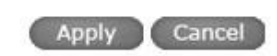

Hier legen Sie den IP Adressen Bereich für die VPN Tunnel über PPTP fest. Dieser muss zu dem Subnetz auf der LAN-Seite Ihres ALL-VPN10 passen.

Sie können maximal für 5 Tunnel IP Adressen konfigurieren.

**O** LAN Setting

Zum Übernehmen der Einstellungen klicken Sie auf "Apply".

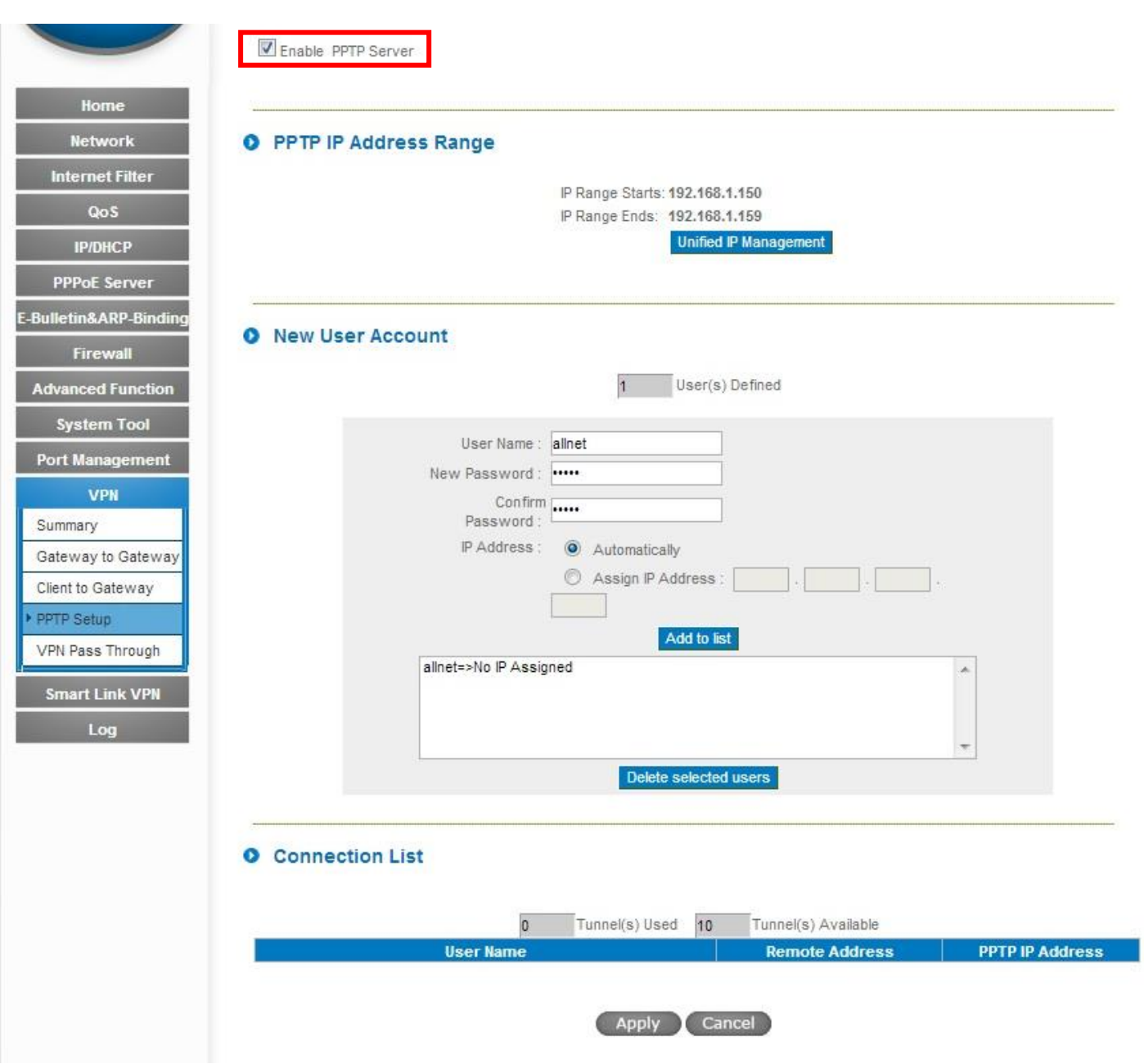

Setzen Sie den Haken bei *Enable PPTP Server*.

Geben Sie einen *User Name* ein.

Legen Sie unter *New Password* ein Passwort an und bestätigen dieses bei *Confirm Password*.

Setzen Sie den blauen Punkt bei *Automatically* und klicken Sie auf "Add to list".

Zum Speichern der Eingaben klicken Sie auf "Apply".

Die Konfiguration des ALL-VPN10 ist somit abgeschlossen.

#### 1. Einstellungen

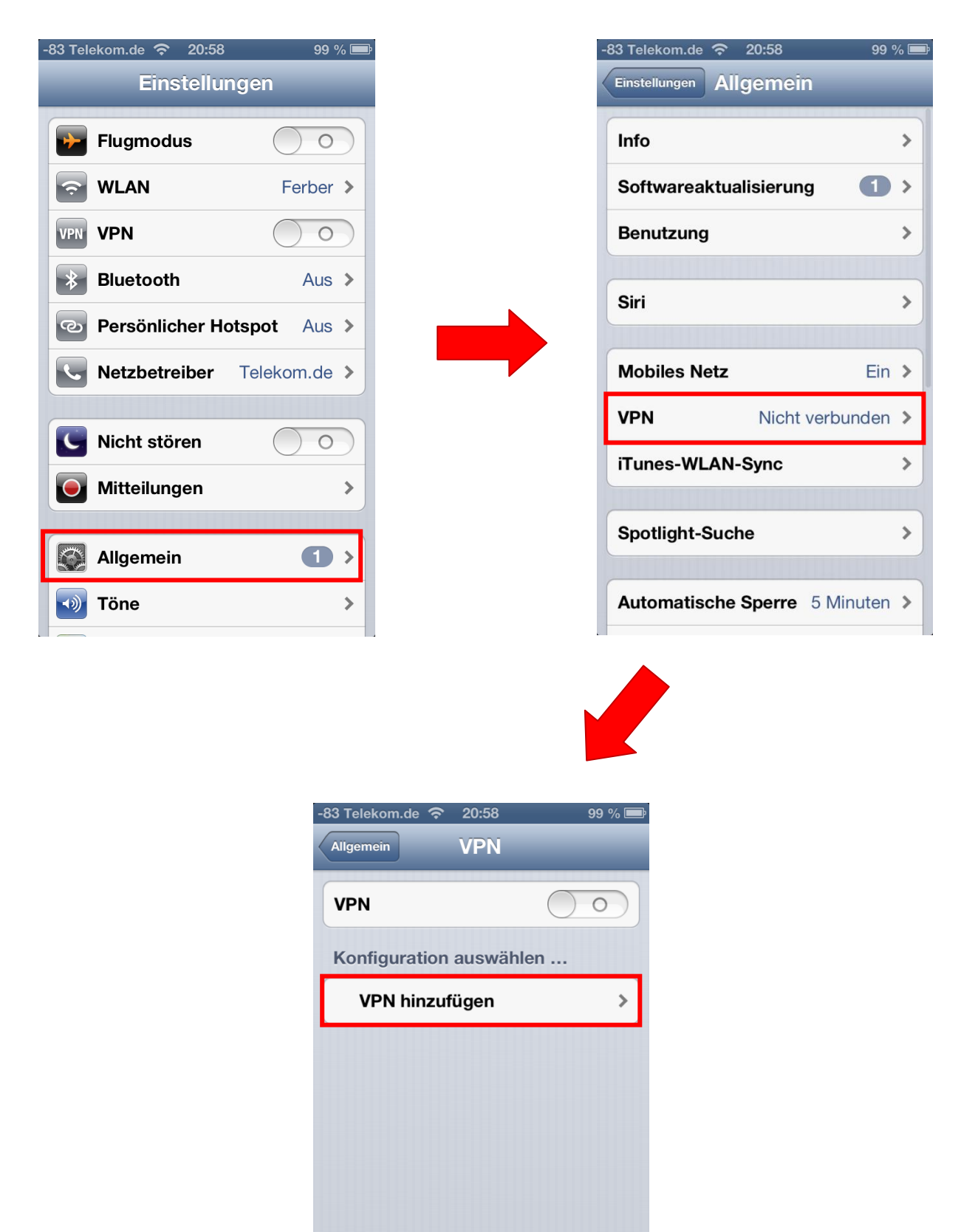

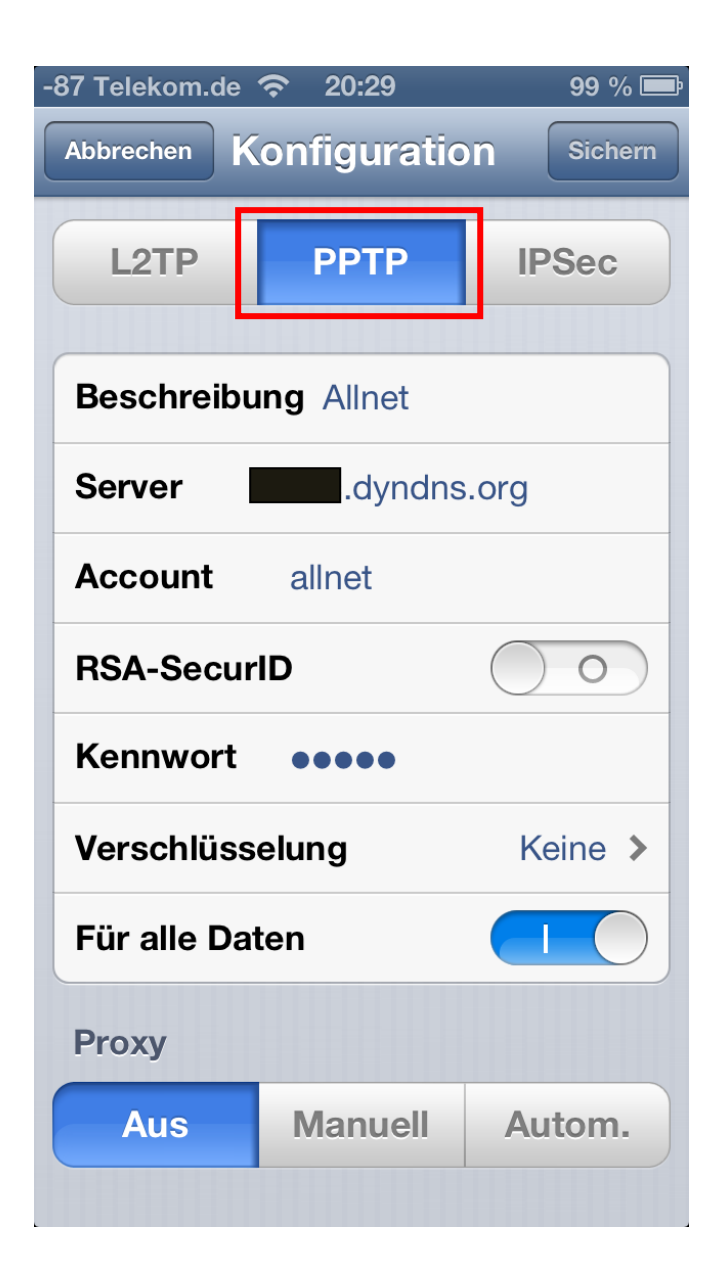

Tippen Sie auf den Reiter "PPTP".

Bei *Beschreibung* können Sie dem VPN Tunnel einen beliebigen Namen geben.

Tragen Sie bei *Server* die DDNS Adresse bzw. die feste WAN IP-Adresse Ihres ALL-VPN10 ein.

Unter *Account* geben Sie die Bezeichnung ein, die Sie im ALL-VPN10 als *User Name* eingetragen haben.

Bei *Kennwort* geben Sie Ihr gewähltes Passwort ein.

Wählen Sie als *Verschlüsselung* 'Keine' aus.

Zum Übernehmen der Einstellungen tippen Sie rechts oben auf "Sichern".

#### 3. Tunnel öffnen

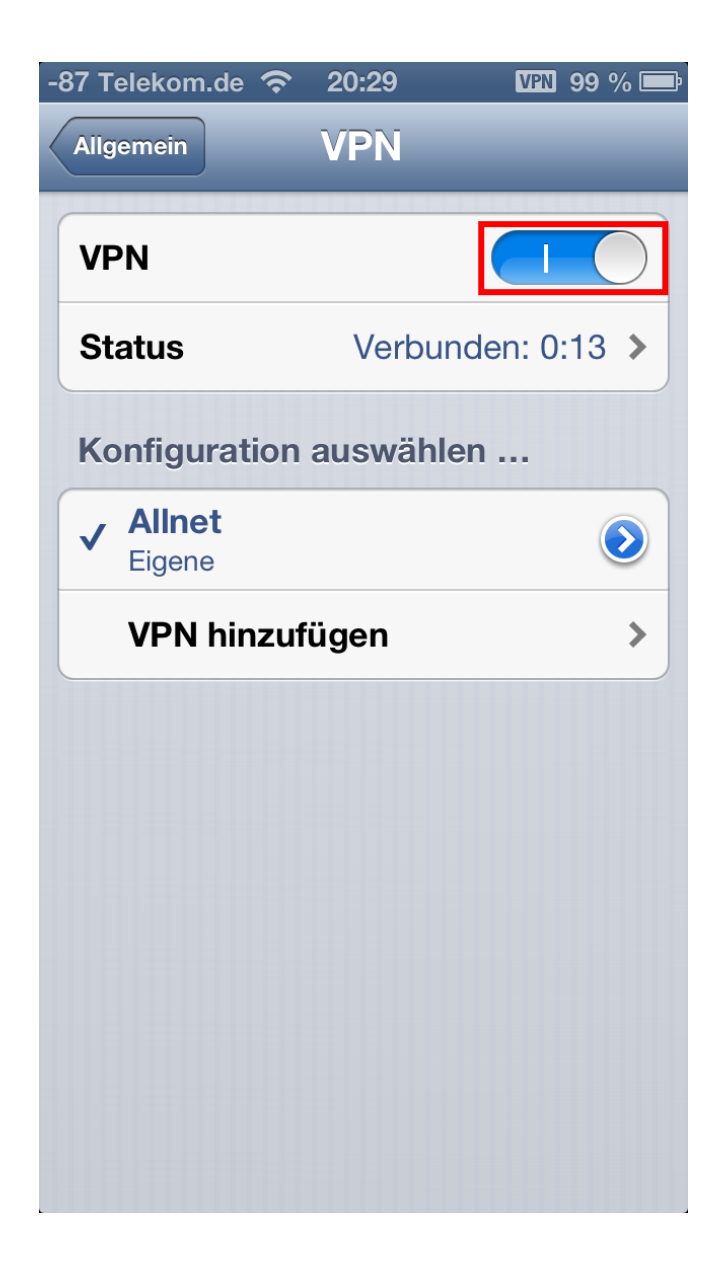

Mit Hilfe des Schiebers öffnen und schließen Sie Ihre VPN Verbindung.

Unter Status wird Ihnen die Zeit angezeigt wie lange der VPN Tunnel geöffnet ist.

Außerdem sehen Sie rechts oben neben der Akku-Anzeige ein VPN-Symbol während die VPN Verbindung aktiv ist.